## **TI-83 Plus and TI-84 Plus Families**

Creating Lists of Data, Finding the Mean for a List of Data, Displaying the Graph, Modeling Data with a Linear Function, Creating an Input/Output Table, Evaluating a Function

Creating Lists of Data

To enter the data from the Snapshot in the activity, press **STAT** and select **1:Edit** to access the **List Editor** window. Be sure to clear any existing data in the lists by highlighting the list name and pressing  $[CLEAR]$  ENTER. If you see a list other than L1 through L6, press and select **STAT** 5:SetUpEditor **ENTER** and then follow the above instructions.

Move the cursor to the first data position in L1. Enter data from the Snapshot that represent the school year. Use 0 to represent the school year 1997-98. Move the cursor to the first data position in L2 and enter the corresponding number of students applying.

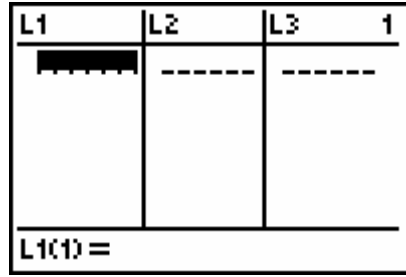

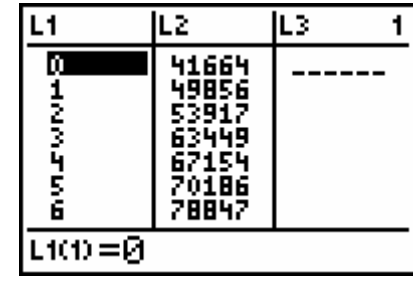

Move the cursor to the top of L3.

Press 2nd[LIST]D to OPS and select 7:∆List(

 $Press$   $2nd$   $L2$   $D$   $ENTER$ 

(I n SE, Acti vity 1, St ep 2, this keying sequence is shown correctly, but differently than what's above.)

I'm not sure what happened on the SE with the key

strokes but what is listed above is correct. The key strokes on the SE activity will work but the right arrow key didn't show.

The values in L3 represent the consecutive differences between the data in L2, the increase in the number of students applying early.

©2004 Texas Instruments Inc

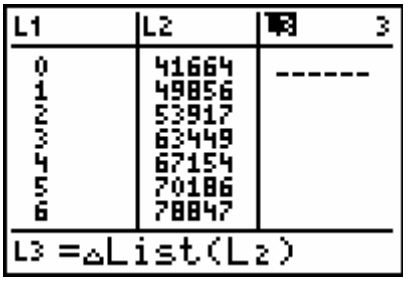

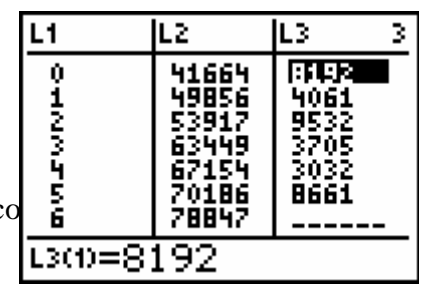

### **TI-83 Plus and TI-84 Plus Families**

Finding the Mean for a List of Data Press [2nd][QUIT] to return to the home screen.

Press  $\sqrt{2nd}$ [LIST] $\sqrt{d}$  to  $\sqrt{MATH}$ ] and select 3: mean(  $(In SE, Activity\overline{1, Step\overline{3}, this keying sequence is shown})$ correctly but differently than what's above. The terminology of "average" is used instead of "mean" also.) Again the left arrow key didn't show but the sequence will work. The terminology average is used below and shouldn't cause a problem.

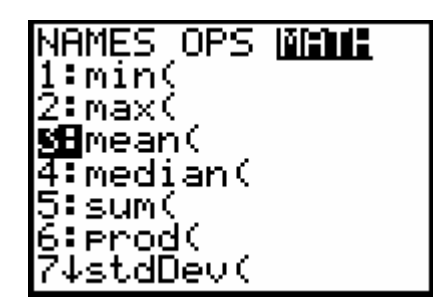

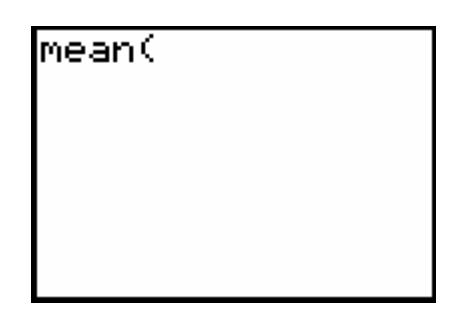

 $Press [2nd] L3]$  [ENTER].

This represents the average (mean) increase in the number of students that are applying early.

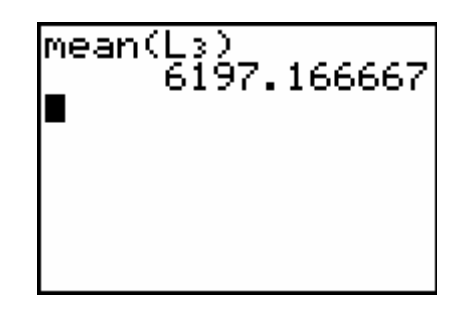

Displaying the Graph

Access the STAT PLOTS menu screen by pressing  $[2nd]$ <sup> $Y=$ </sup>. Select 1:Plot1 to get the screen shown at the right. Notice that Plot1 and On are highlighted. To turn on or off any plot, place the cursor over the name, press [ENTER], then select either On or Off, and press **ENTER** again. This process acts like a toggle switch to turn the plots on and off the graphing display.

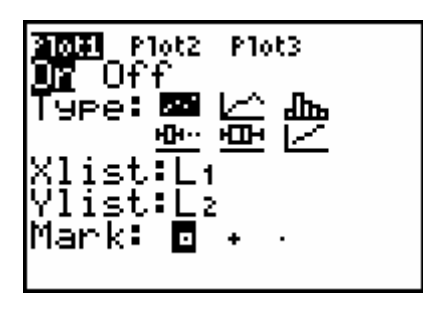

## **TI-83 Plus and TI-84 Plus Families**

To insure all the data points are visible, press  $[WINDOW]$  and enter values for the x-axis and y-axis that contain the range of values from the Shapshot. An example for the window settings is shown at the right.

Press  $GRAPH$  to view the data. L1 (years) are on the horizontal axis, and L2 (number of students) are on the vertical axis. Press TRACE and use the left and right arrow keys to read the values of the data points.

Modeling Data with a Linear Function To use the regression capabilities, press  $STAT$  to access the CALC menu. Select  $4:LinReg(ax+b)$ and enter  $2ndL1$ ,  $2ndL2$ , press VARS

**FENTER ENTER.** 

(what about r and  $r^2$  values?)(  $r^2 = .9830157622$  and r=.9914715136) I didn't think these were necessary for this activity.

Press **ENTER** to have the handheld calculate the linear function that best models the data set.

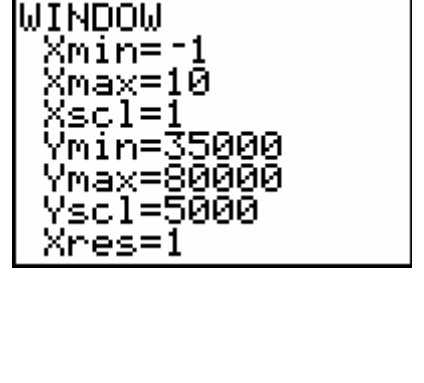

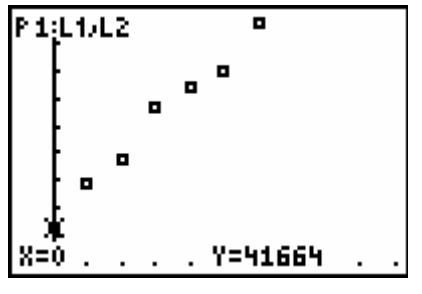

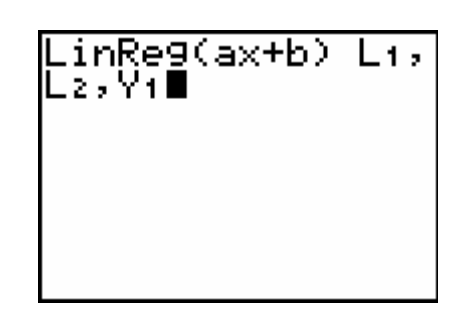

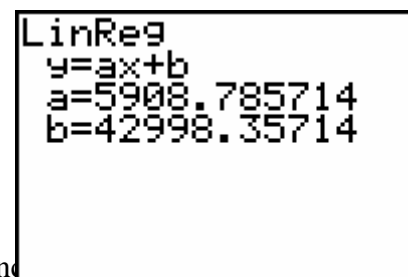

#### ©2004 Texas Instruments Incorporation

#### **TI-83 Plus and TI-84 Plus Families**

Press GRAPH. The regression line and the scatter plot are displayed simultaneously.

Press  $\overline{Y}$ = to view the linear function. Notice that Plot 1 is highlighted, which indicates that the data points for L1 and L2 are showing on the graph. The  $=$ beside Y1 is also highlighted, which indicates that the linear function determined by the regression capabilities is also showing on the graph. Pressing **ENTER** when the cursor is in either of these highlighted areas acts as a toggle to turn on or off the display of

that component on the graph.

Press GRAPH TRACE to see the coordinates. Press

 $\sqrt{\phantom{a}}$ or  $\sqrt{\phantom{a}}$ to toggle between the scatter plot data and the linear function.

Looking in the upper left-hand corner of the screen will show you whether you are looking at data points for Plot1 or points from the equation found in Y1.

To find the expected number of students for the years from 2004 through 2007, move the blinking cursor so that it is on the linear function. Entering the x value will automatically display it at the bottom of the screen.

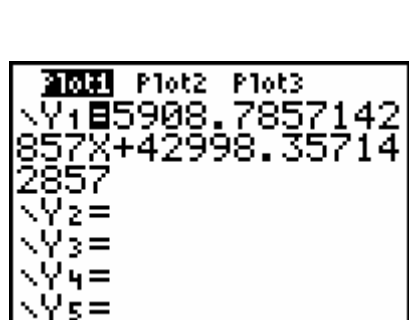

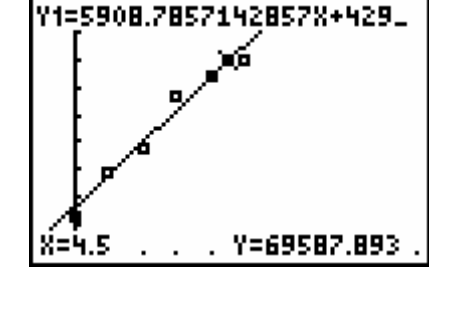

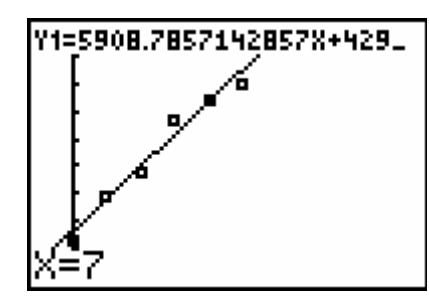

## **TI-83 Plus and TI-84 Plus Families**

Press **ENTER** and the corresponding number of students for that school year is displayed.

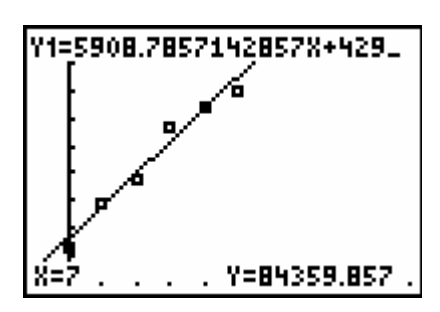

Creating an Input/Output Table

A second way to view the corresponding data is to use the table view. To access this feature, press 2nd WINDOW. A sample of the TABLE SETUP screen is shown. WINDOW]. A sample of the TABLE SETUP screen is shown.<br>[TBLSET] indicates the first x (independent) value of the table and ∆Tbl indicates that the x values will increase or decrease by that value.

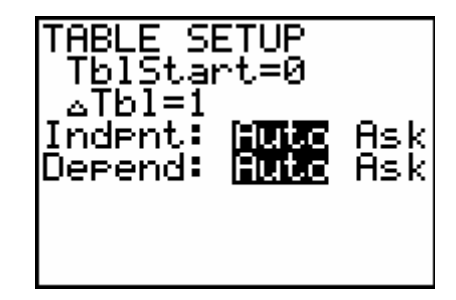

Press [2nd] [TABLE] to show the table with values for the years and corresponding expected number of students. Use the down arrow key to scroll the table to find your answers.

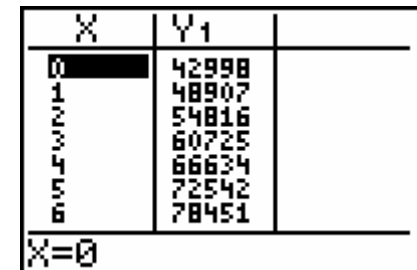

Evaluating a Function A third way to determine the expected number of students for a given year is to evaluate the  $Y=$ function. Press [2nd][QUIT] CLEAR].

Press VARS FENTER ENTER.

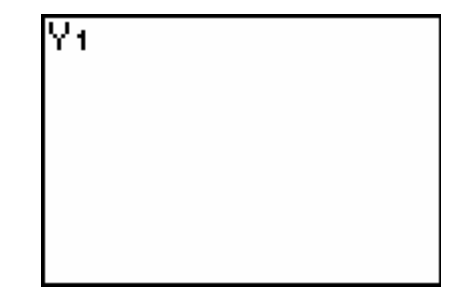

### **TI-83 Plus and TI-84 Plus Families**

Following the Y1 enter  $\boxed{\square$  and press  $\boxed{\text{ENTER}}$ . This represents the predicted number of students for 2004-2005 school year.

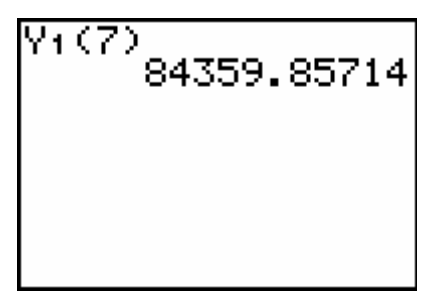

Press [2nd] [ENTER]. This will recall the last command on the home screen. Now replace the 7 with the appropriate value for the next school year. Press [ENTER]. Continue with this method until all expected values are found.

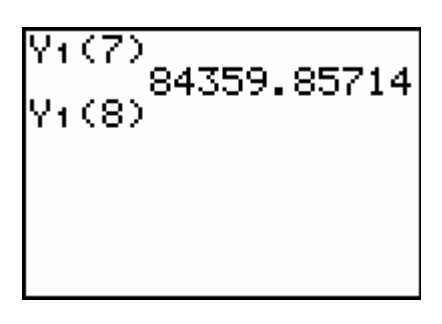